## FlexiDim Remote App - Internet connectivity guide

Version 2.0 of the FlexiDim Remote App allows connection to your lighting system via the internet, allowing access when away from your local wifi network. It is also possible to individually enable / restrict internet access for specific users via the iPad Configuration App.

The Settings page (accessible via the normal iPhone Settings App) allows you to specify the site IDs of up to three systems, and to choose whether to connect to one of them automatically or whether to ask before connecting. You can also set the port to use for the connection, allowing access to multiple lighting systems on the same network (see section on Port Forwarding).

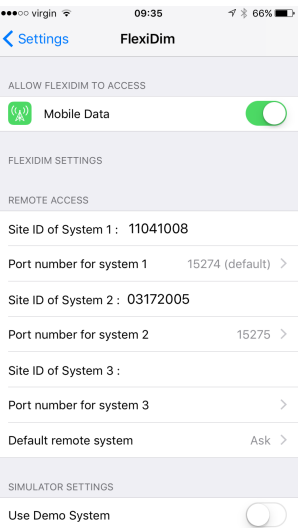

A new button has been added at the bottom of the Remote App display, allowing you to switch between local wifi or internet connection. When wifi is selected, the app will automatically connect if it can only locate one lighting system on the network, or prompt you if can detect multiple systems. When internet is selected, the app connects to the system specified in the settings page.

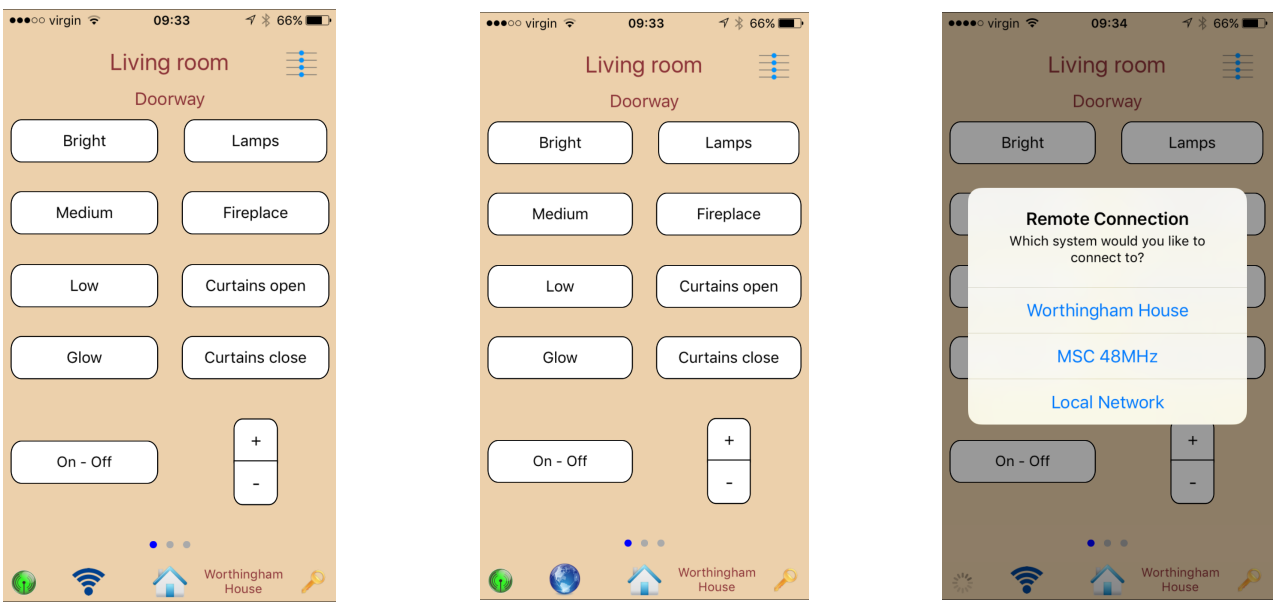

While incoming connections are authenticated using the security key specified for the user, systems with the version 2 (Apple) network interface and with Site IDs xxxx : 0xxx (e.g. 0417:0006) do not support encryption.

You can return your Version 2 (Apple) network interface for a free update to support AES encryption at no cost. (Your site ID would then change to xxxx : 1xxx - e.g. 0417:1006)

## Port Forwarding

It is necessary to enable an inbound rule for connections via the firewall settings of your broadband router.

This task comprises two stages and, as the process varies a little by device and supplier, you should refer to your router's instructions for the specific method. Advanced Settings is usually a good starting point for finding the pages that you need.

1) Tell the router to always allocate the same IP address to your lighting system. This is achieved by identifying the IP address of the lighting system (the site page of the iPad Configuration App will give you this information) and then looking at the list of connected devices on the router web interface. Selecting the device will usually allow you to give it a name and tell the router to always allocate the same IP address. Sometimes this is achieved via the DHCP screens.

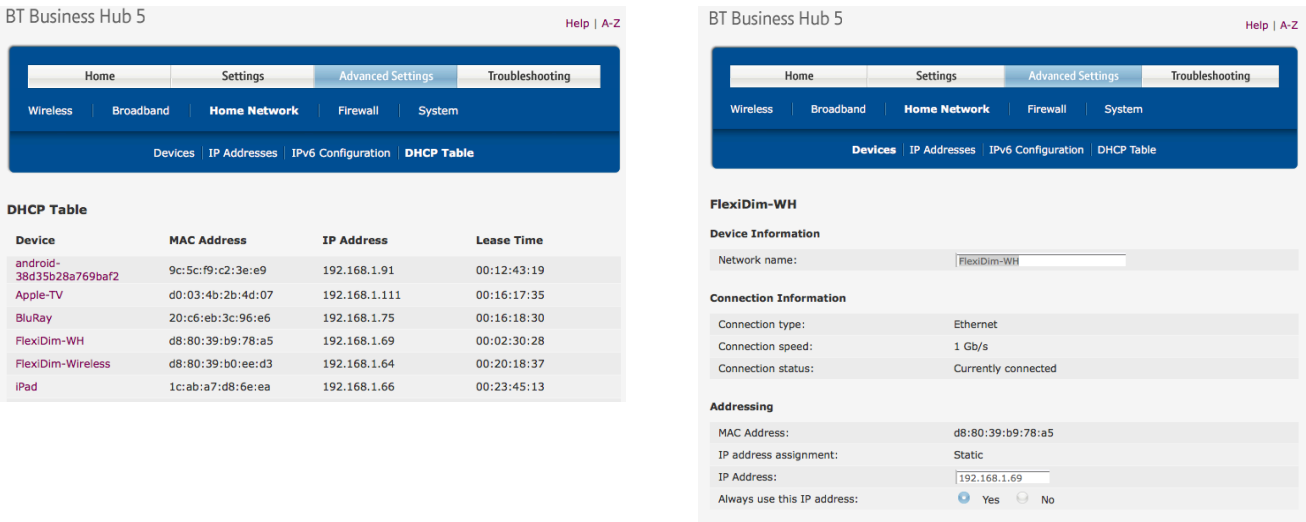

Apply Cancel Delete device

2) Define a service (sometimes called an application or game) for the incoming port and then map this to the lighting system. The lighting system will always expect connections on port 15274, so if you have told the app to connect on a different port you should use the translate function in the router to map back to 15274 (from 15276, for example).

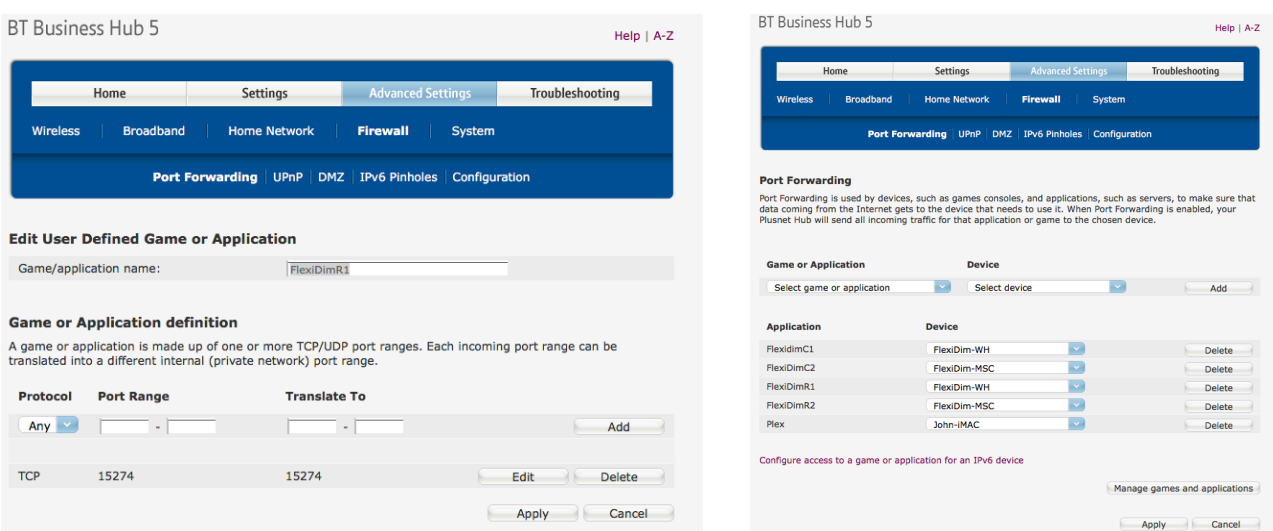

The router now knows to forward incoming connections (from the public internet) to the specified device (the lighting system) when a connection request comes in on the chosen port.